### Sommaire

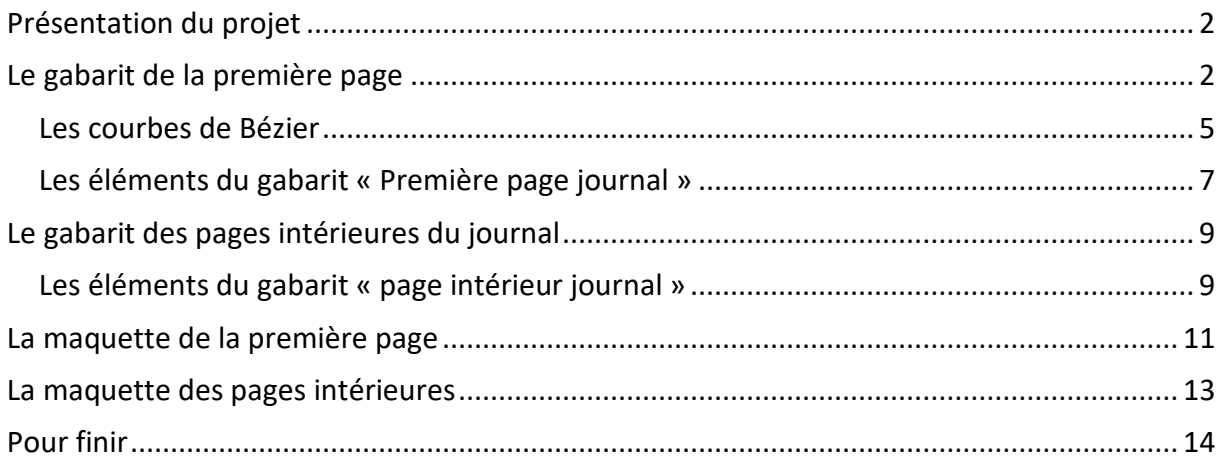

## <span id="page-1-0"></span>**Présentation du projet**

Nous allons réaliser une maquette pour un journal de classe ou d'école. Dans le fichier projet7\_scribus.zip vous avez un fichier NotreJournal.pdf qui montre le gabarit de la première page du journal et la maquette de cette première page, le gabarit des pages suivantes du journal et la maquette d'une de ces pages.

L'idée est de mettre dans les gabarits les objets permanents des pages de façon à n'avoir à rajouter dans les maquettes que les cadres d'image et les cadres de texte.

Une fois la maquette réalisée, il ne reste plus qu'à sauvegarder cette maquette comme un modèle.

Il suffira ensuite pour éditer un numéro du journal, de créer un document à partir de ce modèle, de remplir les cadres de la première page, de dupliquer autant de fois que nécessaire la deuxième page et de remplir les cadres de ces pages.

# <span id="page-1-1"></span>**Le gabarit de la première page**

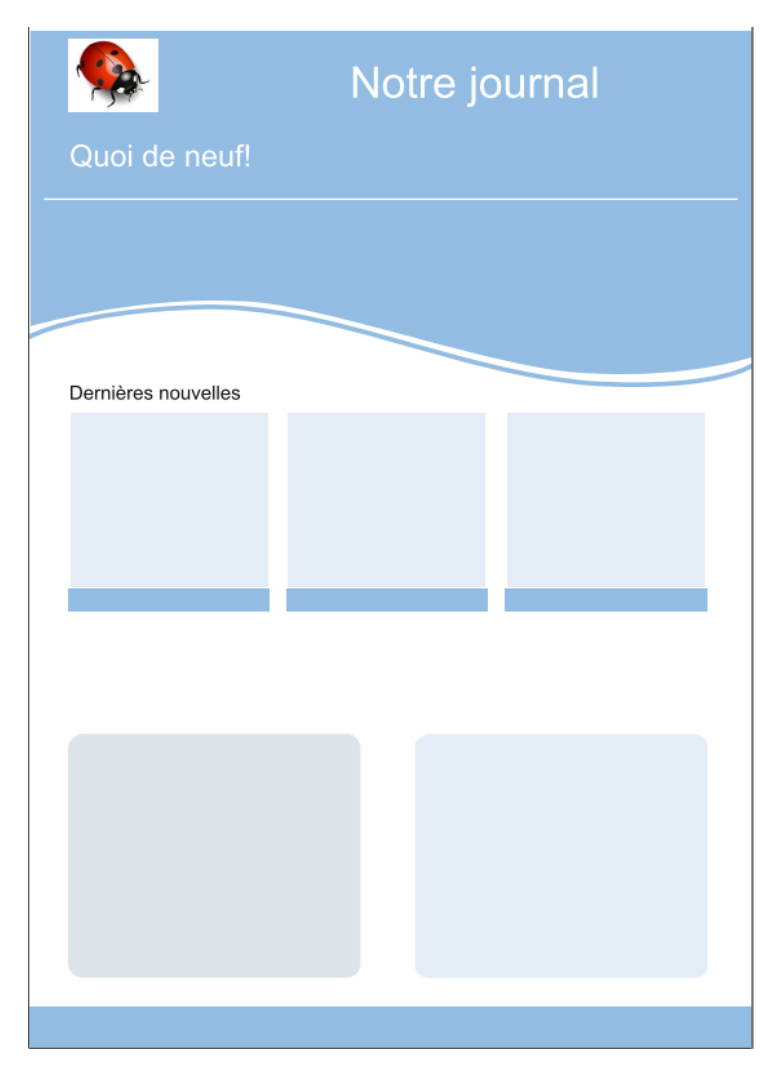

Marie-Laure Besson **Page 2** 

Dans ce gabarit nous trouvons :

- en haut au-dessus du liseré blanc, le logo de l'école et deux cadres de texte avec le titre du journal et « Quoi de neuf ! ».

- un filet blanc

- deux éléments en forme de vague mettant en œuvre des courbes de Bézier.
- en dessous un cadre de texte : « Dernières nouvelles »

- tous les autres éléments sont des polygones colorés qui servent à repérer l'emplacement des cadres de texte ou d'image dans la maquette.

- Créez un nouveau document Scribus, format A4, une seule page visible.
- Fixez les marges du document aux marges de l'imprimante :

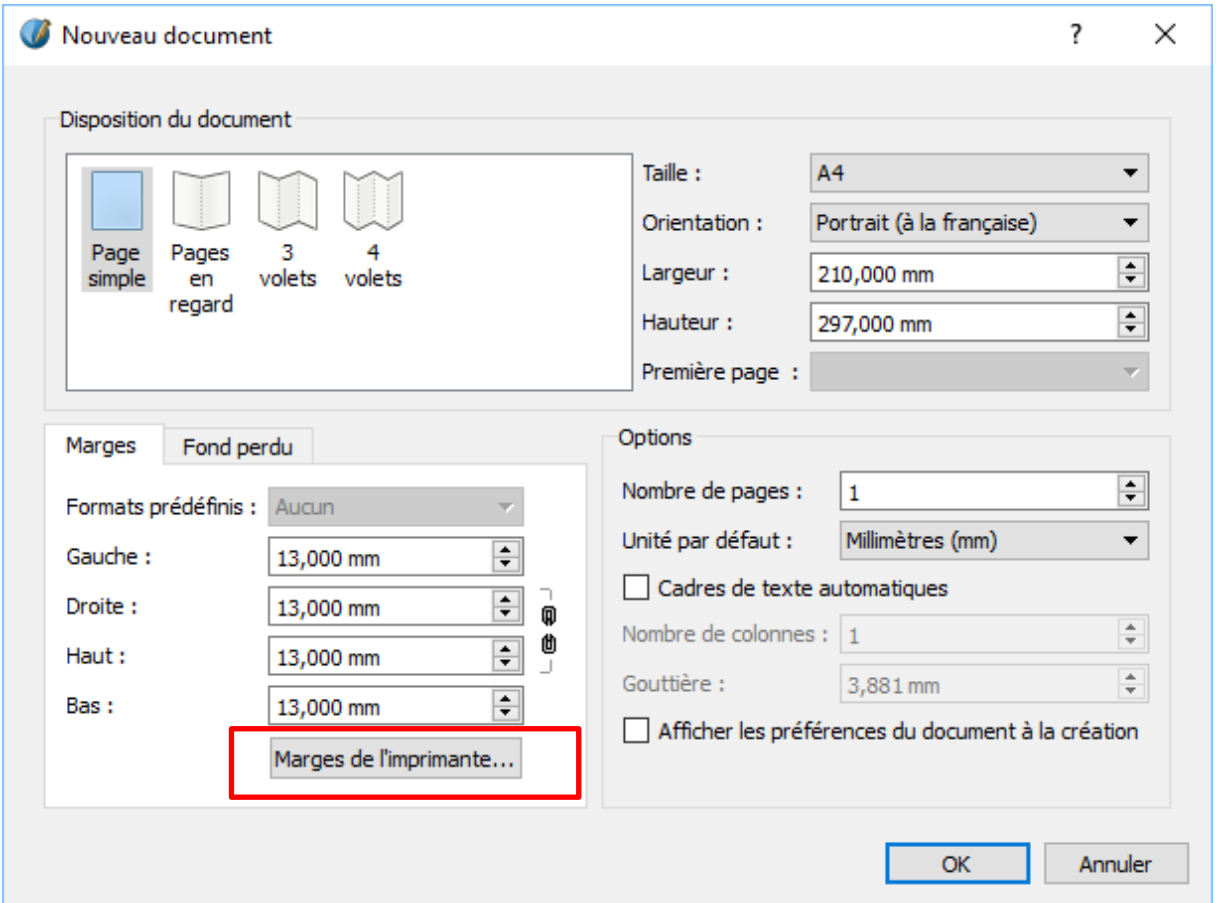

o Dans la zone « **Marges** », Cliquez sur « **Marges de l'imprimante** ».

## Septième projet Scribus

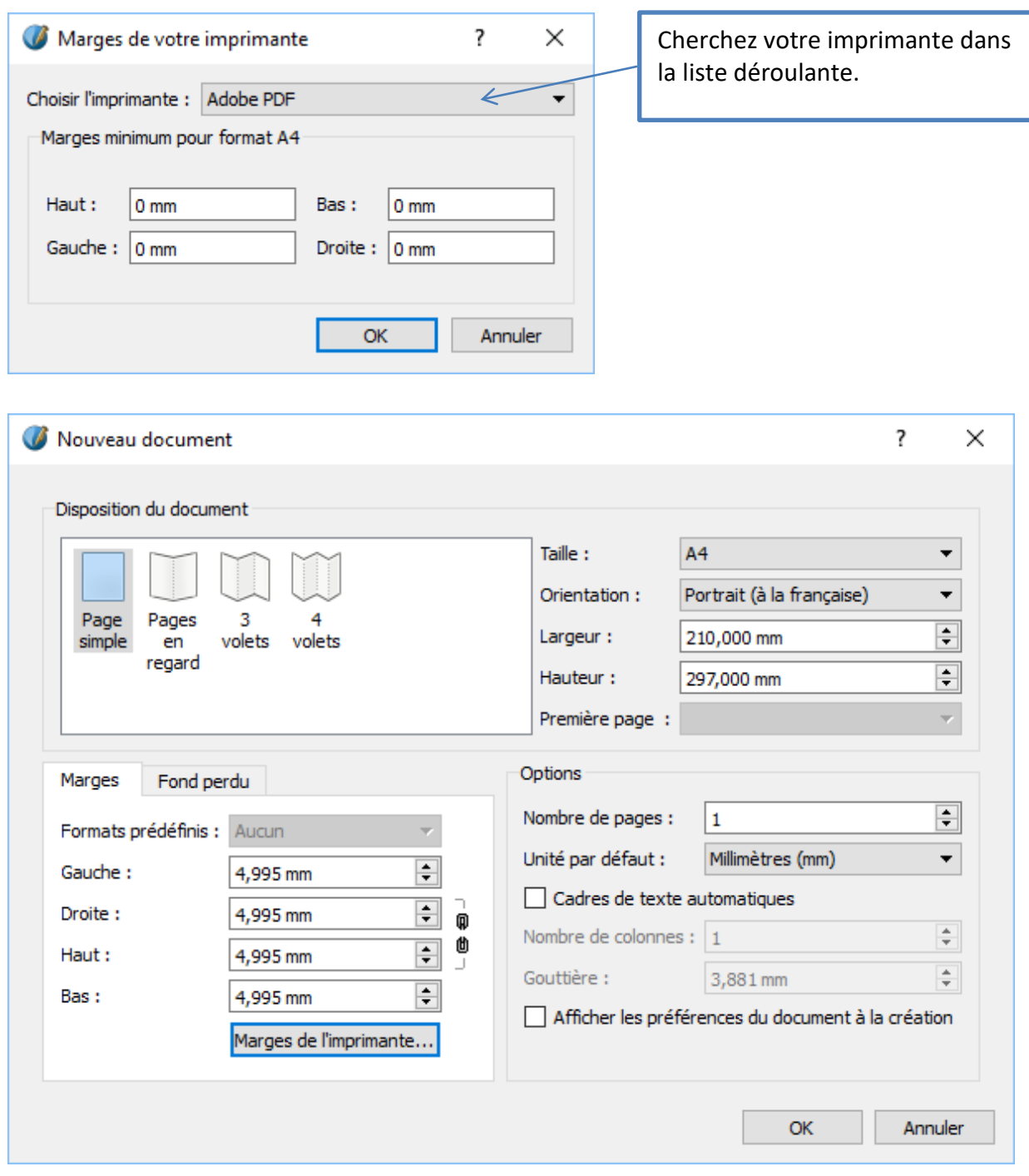

### <span id="page-4-0"></span>**Les courbes de Bézier**

Commençons par-là, car c'est la partie difficile du projet.

Le premier élément bleu (sur lequel sont posés le logo, le titre du journal etc.) est réalisé avec une forme de type « organigramme ».

- Cliquez sur l'outil «**Insérer une forme** » <u>■ ▼</u> puis sur « **Organigramme** », puis choisissez la cinquième forme que vous étirez d'un bord à l'autre de la page.
- Dans la fenêtre des propriétés de la forme, cliquez sur «**Forme(s)** » puis dans la fenêtre qui s'ouvre sur « **Modifier** ».

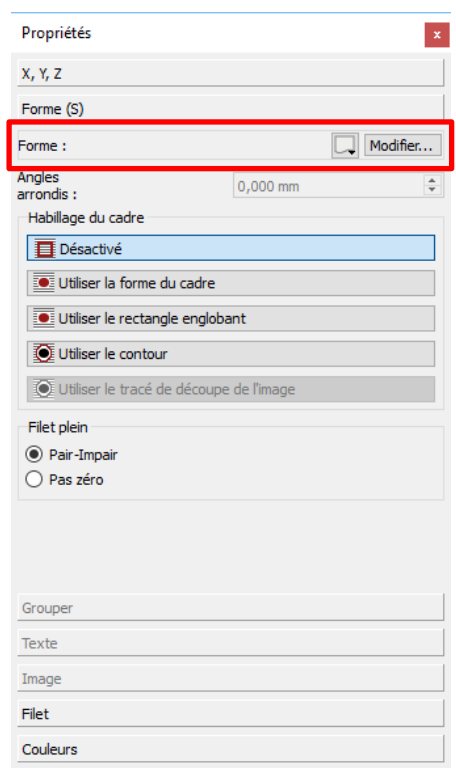

Des points apparaissent qui permettent en les déplaçant de modifier la forme. Les points roses (points de « contrôles ») sont liés à la ligne directrice (en pointillés). Ils permettent d'infléchir la courbe par rapport au point par lequel passe cette ligne directrice.

### Septième projet Scribus

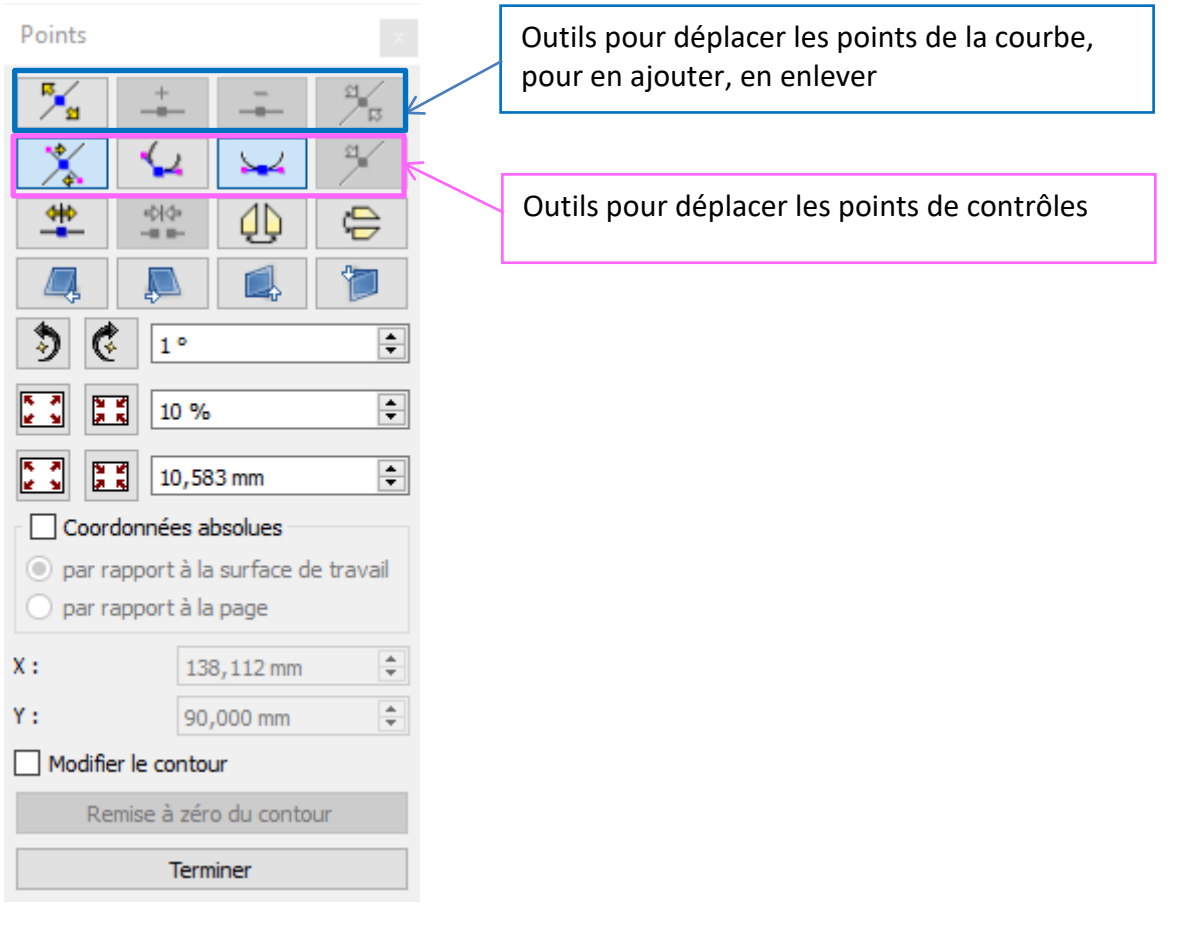

- Testez les différents outils pour arriver à une forme qui vous convienne. Pour terminer, touche « Echap »
- La deuxième forme incurvée est une courbe de Bézier réalisée avec l'outil « **Insérer une**

**courbe de Bézier** » **. (Son utilisation n'est pas facile).** 

- o Cliquez une fois sur la zone de travail afin d'indiquer le point de départ de votre courbe.
- o Cliquez deux autres fois sur la zone de travail pour placer les points hauts et bas de la vague, puis une dernière fois sur le point d'arrivée de la courbe : touche « Echap » pour terminer la courbe.
- o Ouvrez la fenêtre des « **propriétés** » puis « **Forme(s)** puis « **Modifier** ».
- o Choisissez un des points intérieur de la courbe et avec l'outil « **Déplacer les points**

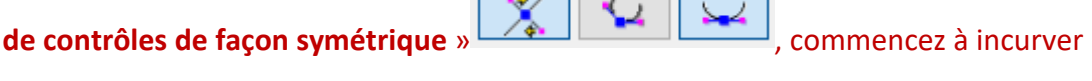

la courbe en suivant le modèle de la courbe de la forme « Organigramme ».

(Superposez la courbe avec la forme).

- o Faîtes de même avec les autres points.
- Colorier la forme « **organigramme** » et **la courbe de Bézier** après avoir grossi le trait.
- Lorsque vous êtes satisfait de votre travail, convertissez la page en gabarit :

#### menu **Page** → **Convertir en gabarit**

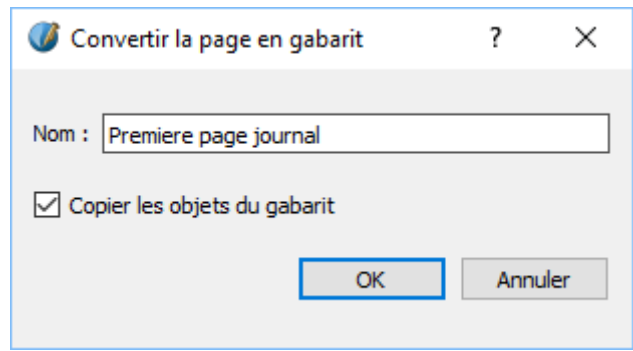

Donnez le nom « **Premiere page journal** » à ce gabarit

Comme ce n'est vraiment pas facile de réaliser ces courbes, vous trouverez dans les ressources du projet un début de journal : ModeleNotreJournal qui contient dans le gabarit « Premiere page journal » ces deux formes.

### <span id="page-6-0"></span>**Les éléments du gabarit « Première page journal »**

- En vous aidant du modèle fourni « **NotreJournal.pdf** », placer tous les éléments en sachant que en dehors des textes, contenus dans des zones de texte, du logo contenu dans un cadre d'image et du filet blanc, toutes les autres éléments sont des formes rectangulaires ou des carrés.
- Placez un repère horizontal à 85 mm du haut de la page :

#### menu **Page** → **Gestion des repères**.

Ce repère apparait en pointillé sur la page. Il nous servira à placer le texte : « Numéro x Date … » sur la maquette de la première page.

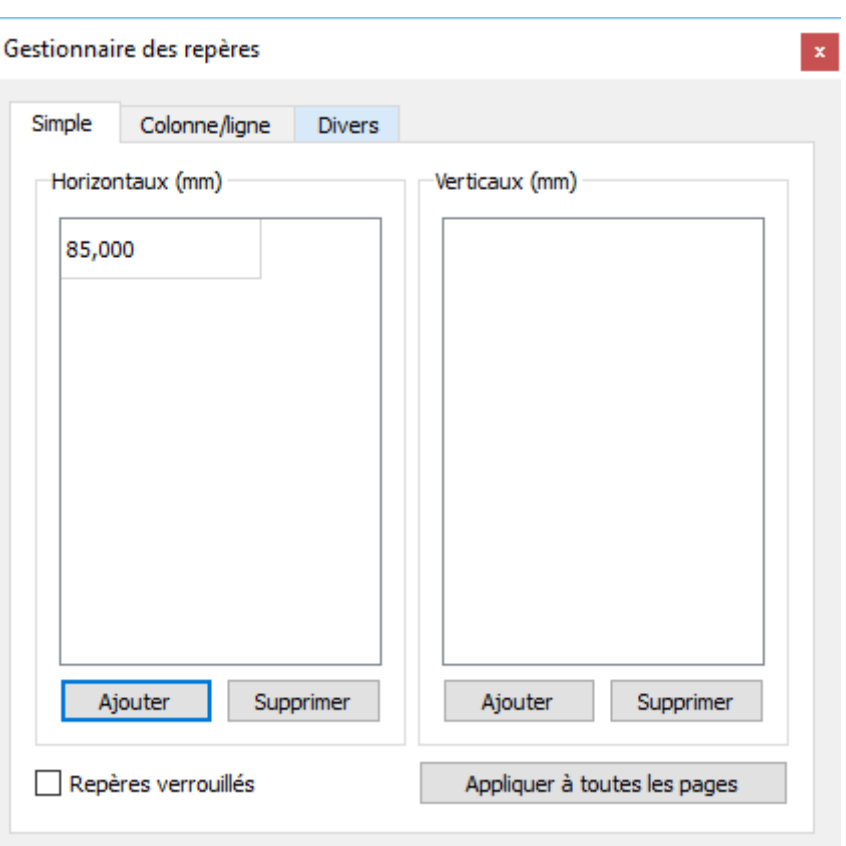

# <span id="page-8-0"></span>**Le gabarit des pages intérieures du journal**

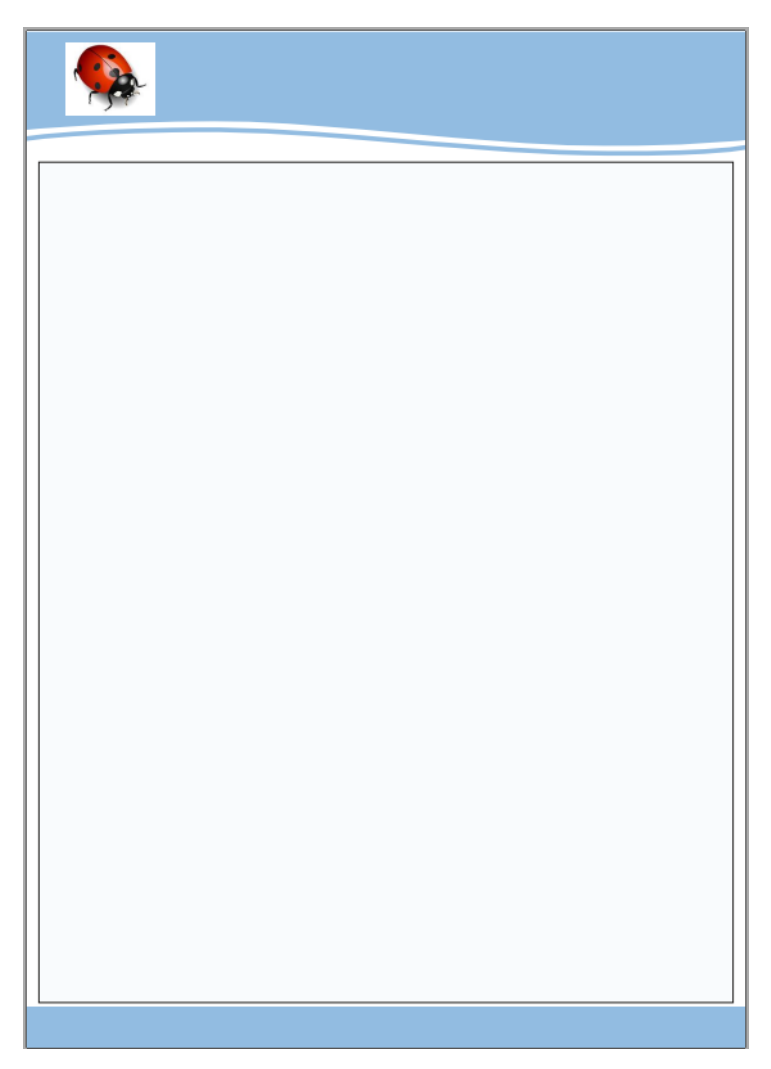

Dans ce gabarit, nous retrouvons nos éléments « en vague », le logo de l'école, la barre bleue en bas et une zone grisée dans laquelle seront placées les cadres de texte contenant le texte des articles du journal.

### <span id="page-8-1"></span>**Les éléments du gabarit « page intérieur journal »**

- Copiez les deux éléments « en vague » depuis le gabarit « première page journal » et collez les dans le gabarit « page intérieur journal ».
- Copiez-collez depuis le premier gabarit, le logo et la barre bleue en bas du gabarit
- Ajustez les dimensions des deux éléments « en vague ».

Placez sous la vague, entre les marges droites et gauche, jusqu'à la barre bleue un polygone coloré dont vous atténuerez la couleur en mettant la teinte à 40 % et l'opacité à 50 %.

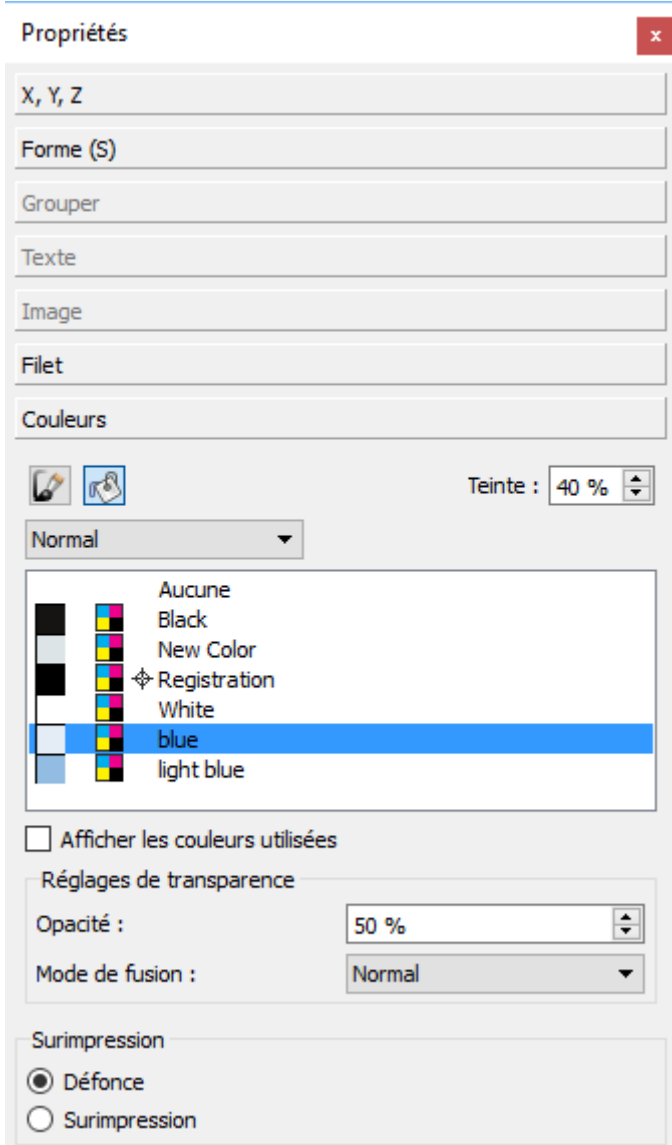

Pour les pages intérieures du journal, nous plaçons sur les pages, des repères définissant l'emplacement des colonnes, où sera placé le texte des articles.

menu **Page** → **Gestion des repères** → **Colonne/ligne**

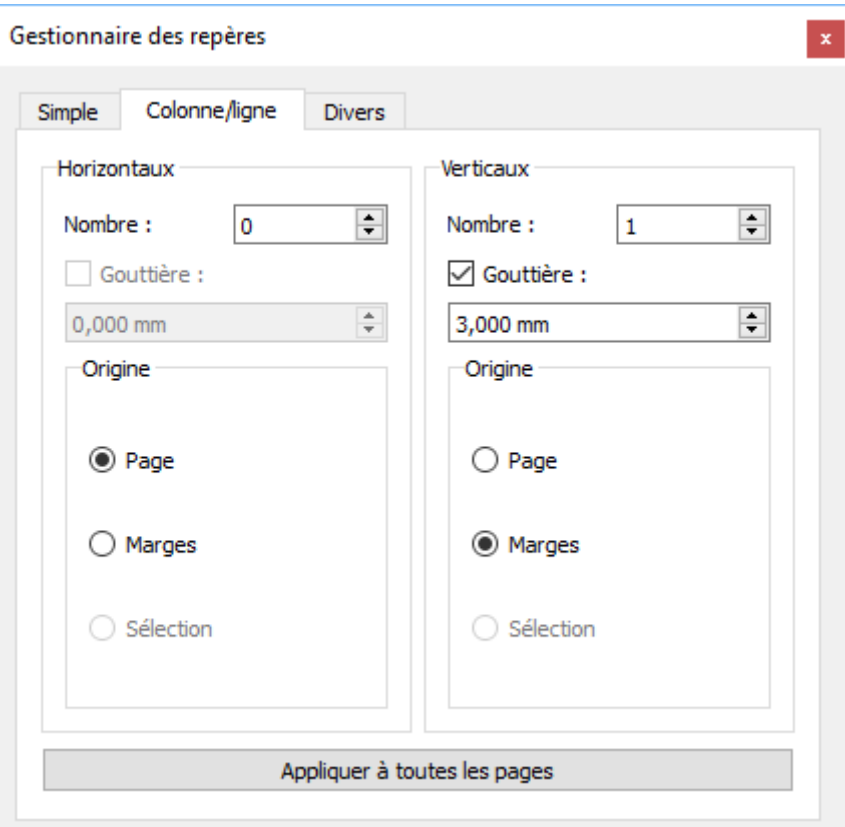

Les gabarits sont terminés. Fermez la fenêtre des gabarits

## <span id="page-10-0"></span>**La maquette de la première page**

Appliquez le gabarit « Premiere page journal » à la page courante :

menu **Page** → **appliquer un gabarit**

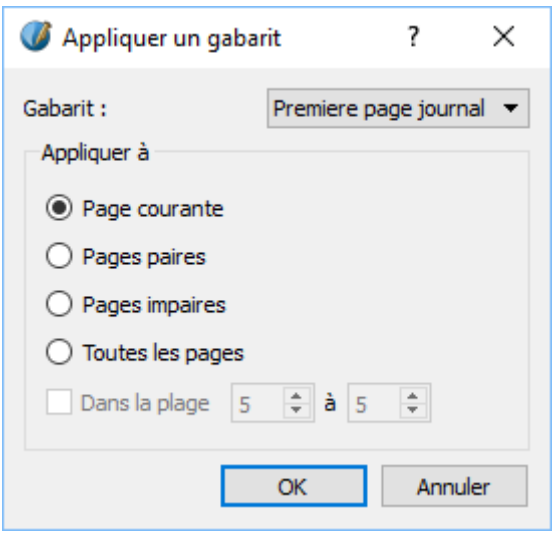

Marie-Laure Besson Page 11

Placez deux cadres de texte : un pour le texte « Bienvenue … », l'autre pour le numéro et la date. Pour ce dernier cadre, le repère horizontal montre où le placer en hauteur.

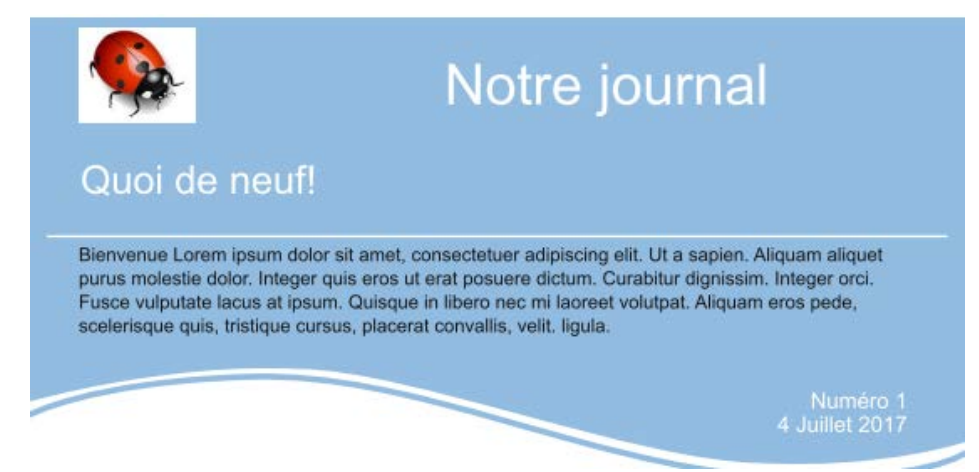

Pour remplir les cadres de texte avec du « faux texte », afin de montrer à l'utilisateur de la maquette, où ils se trouvent, un cadre de texte étant sélectionnez :

#### menu **Insérer** → **Insérer un faux texte**

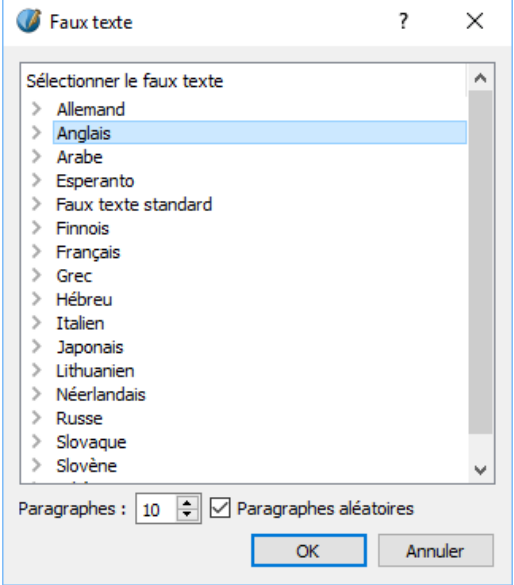

Placez trois cadres d'image dans les carrés en dessous du texte : « Dernières nouvelles » et mettez-y trois images quelconques, pour montrer qu'il faut mettre dans ces cadres des images.

- Placez sous ces images, trois cadres de texte démarrant dans la barre bleu sous chaque image : Item1 …, Item2…, Item3. Chacun de ces cadres contiendra une brève présentation du sujet correspondant à l'image. Un lien enverra à la page intérieure dans laquelle le sujet sera développé.
- Placez deux cadres de texte dans les rectangles arrondis au-dessus de la barre bleue de fin de page. Ces cadres présenteront quelques nouvelles brèves.

## <span id="page-12-0"></span>**La maquette des pages intérieures**

- Insérez une nouvelle page à la fin et appliquez lui le gabarit « page intérieure journal »
- Dans la vague bleue, placez un cadre de texte et y mettre le titre du premier article (Item1)

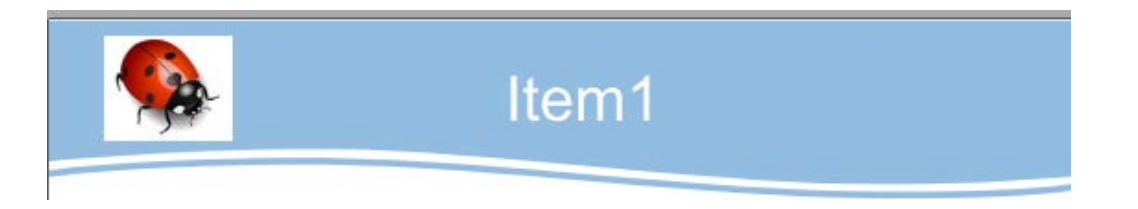

Placez deux cadres de textes dans les colonnes délimitées par les marges, les lignes verticales et la zone grisée et liez les.

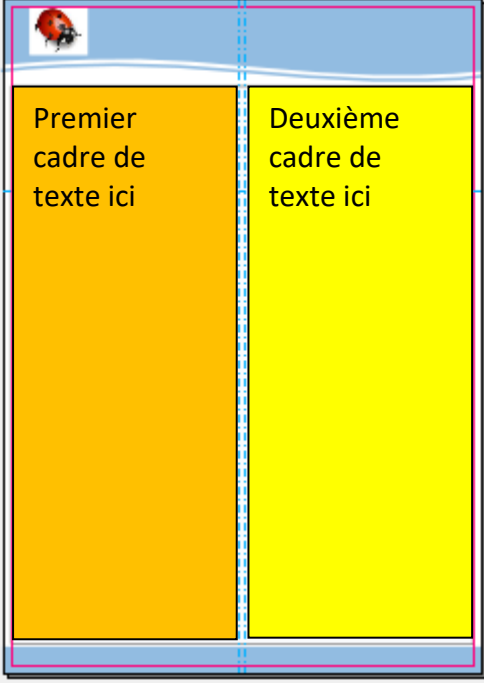

## <span id="page-13-0"></span>**Pour finir**

Enregistrez cette maquette en tant que modèle :

menu **Fichier** → **Enregistrez en tant que modèle**.

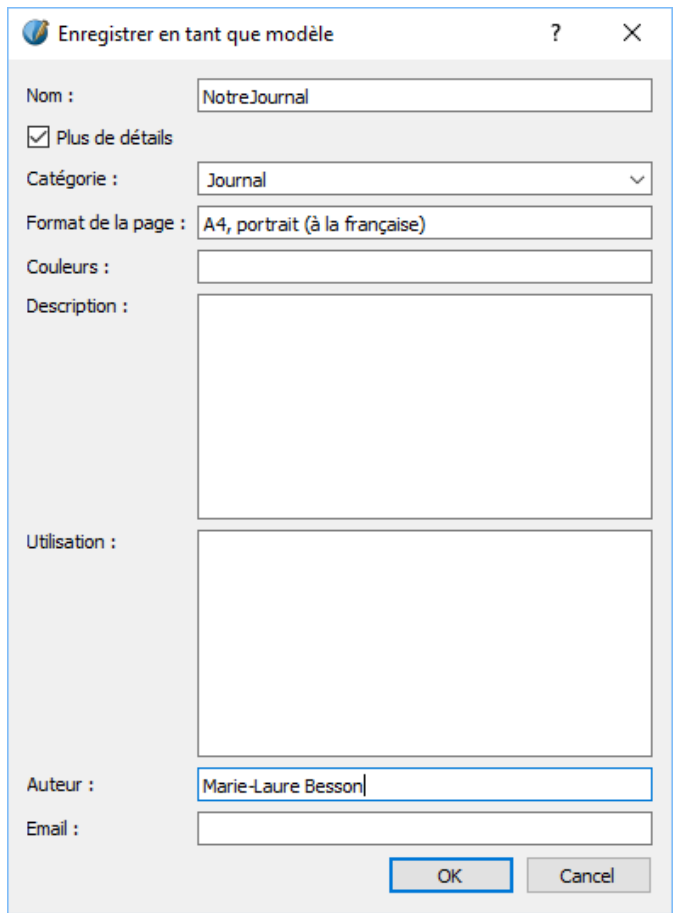

Pour utiliser ce modèle : menu **Fichier** → **Nouveau d'après modèle**

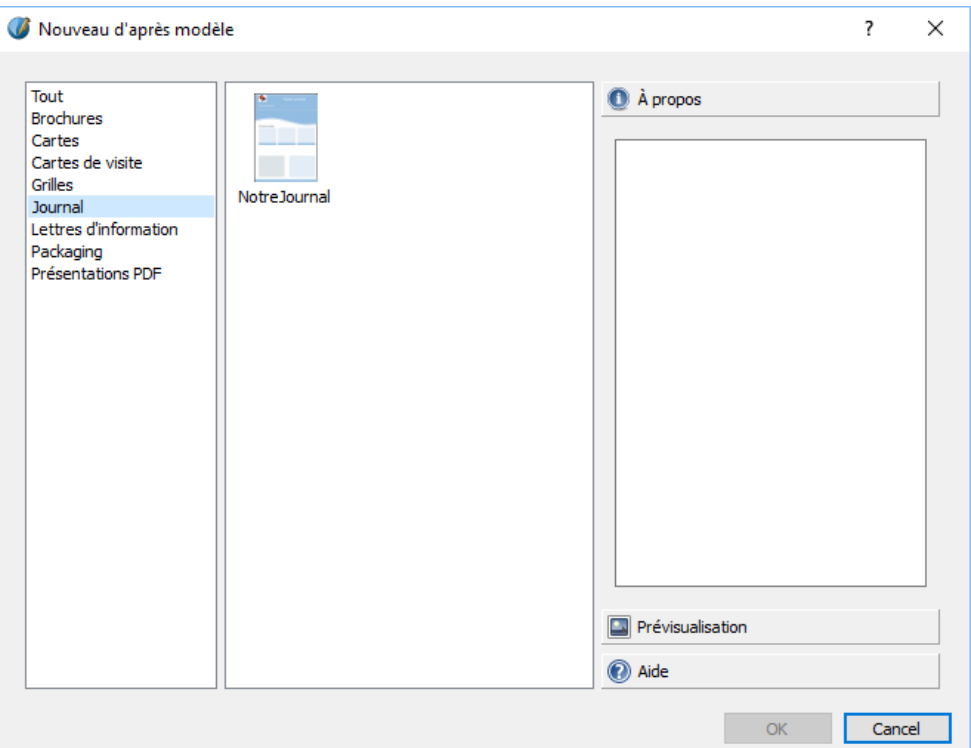

- Vous pouvez au démarrage, copiez la page intérieure plusieurs fois, de façon à ne pas avoir à replacer les cadres de textes dans les colonnes pour chacun des articles.
- Si un article est long, il vous suffira de lier la deuxième colonne d'une page à la première colonne de la page suivante.
- Lorsque les trois articles, présentés en première page sont écrits, vous pouvez placer un lien sur les trois zones Item de la première page (ou sur les images) pour sauter en un clic sur l'article correspondant dans les pages intérieures.

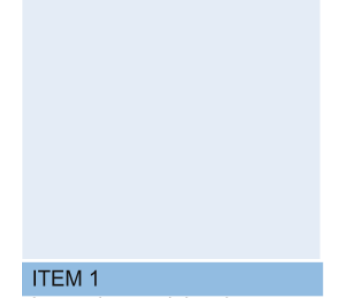

Il ne vous reste plus qu'à adapter cette maquette à vos propres besoins :

- en modifiant les gabarits et les maquettes des pages basées sur ces gabarits

- en ajoutant d'autres gabarits et d'autres modèles de page.